沈阳药科大学博士研究生选课 VPN 使用说明 1. 输入网址

https://vpn.syphu.edu.cn(推荐使用浏览器: 360 浏览器、谷歌浏 览器、QQ 浏览器、搜狗浏览器、火狐浏览器)

2.学校VPN 登录

选择帐号登录(登录帐号: 学号, 初始密码: 身份证号后六位)。

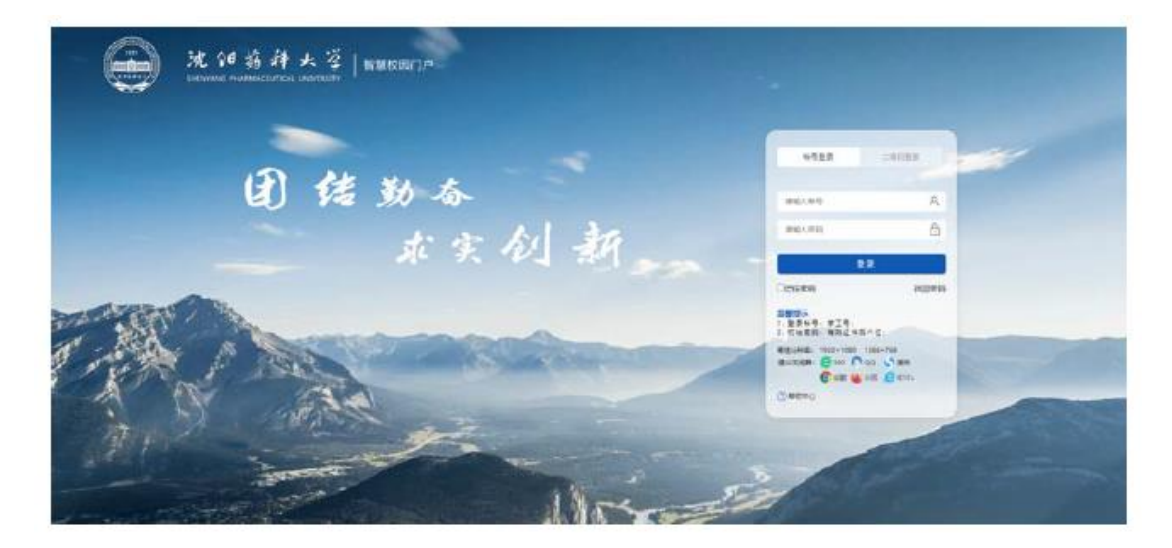

注明: 首次登录, 系统会提示"首次登录修改密码", 学生可选择 修改密码或直接关闭弹出页面。

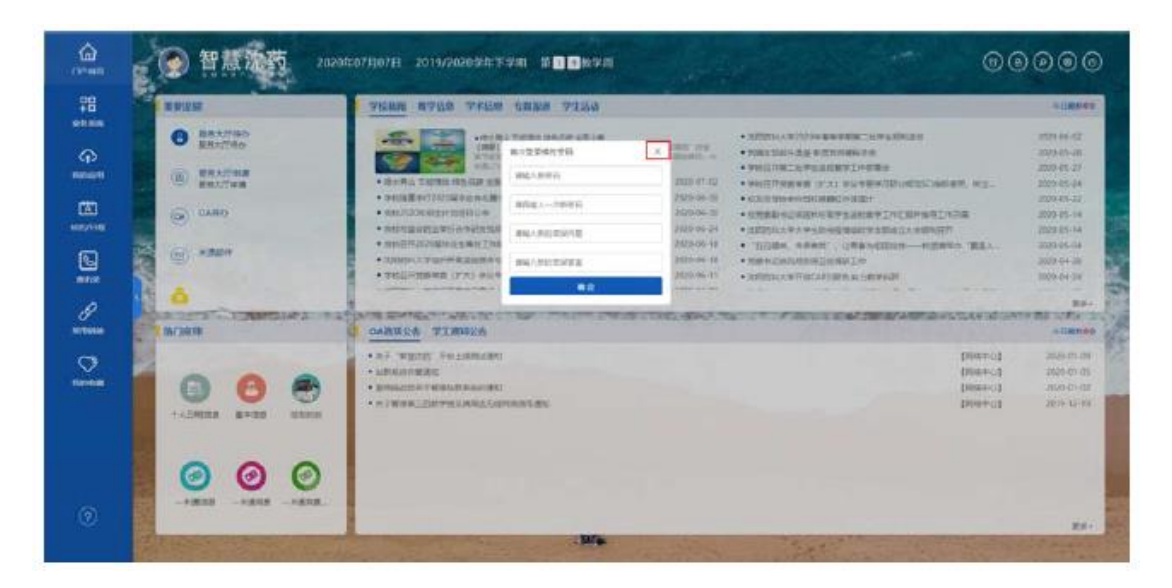

## 3.进入选课界面

在"智慧沈药"界面,选择"常用链接→我的学习→研究生管理系 统",进入管理系统登录界面。

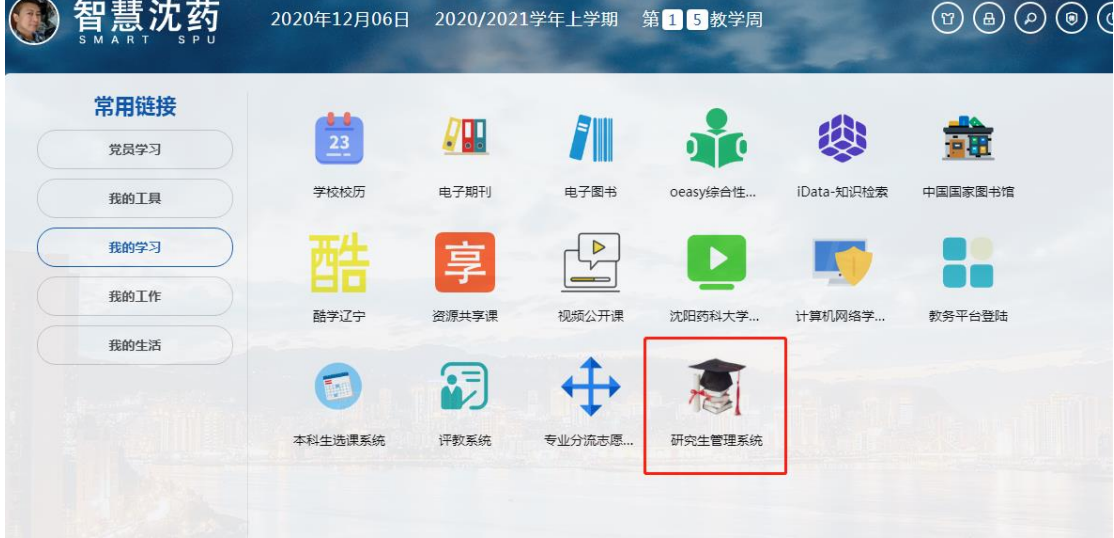

## 4.进入选课界面

输入用户名和密码(默认为学号和学号后六位)。

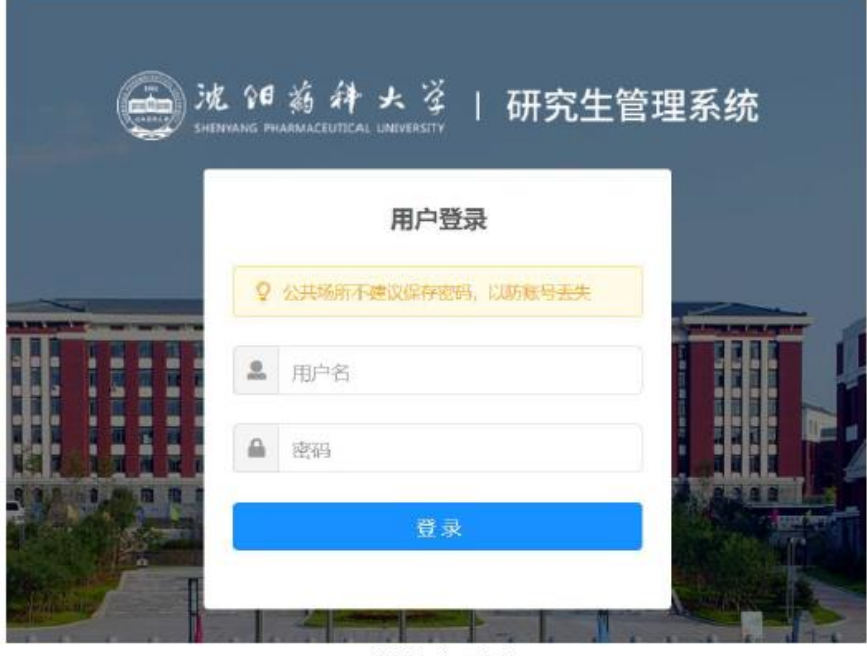

选择角色界面

2. 学生初次登录用户名为: 年份+报名号, 密码为: 身份证号后六位。